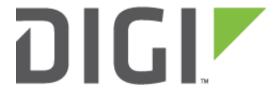

# **Quick Note 65**

Configure an IPSec VPN tunnel between a TransPort WR router and a DAL router.

Digi Technical Support 10 November 2020

## **Contents**

| 1 | Intro | oduction                               | 3  |
|---|-------|----------------------------------------|----|
|   | 1.1   | Outline                                | 3  |
|   | 1.2   | Assumptions                            | 3  |
|   | 1.3   | Corrections                            | 4  |
| 2 | Vers  | ion                                    | 4  |
| 3 | Trar  | nsPort WR44 Configuration (Responder)  | 5  |
|   | 3.1   | Local Ethernet Interface configuration | 5  |
|   | 3.2   | WAN interface configuration            | 6  |
|   | 3.3   | Tunnel Configuration                   | 7  |
|   | 3.3.  | 1 Phase 1 Settings                     | 7  |
|   | 3.3.2 | 2 Phase 2 settings                     | 8  |
|   | 3.3.3 | 3 Preshared key settings               | 10 |
|   | 3.4   | Save configuration                     | 11 |
| 4 | 6350  | O-SR Configuration                     | 12 |
|   | 4.1   | Local Ethernet configuration           | 12 |
|   | 4.2   | WAN interface configuration            | 13 |
|   | 4.3   | Tunnel Configuration                   | 14 |
|   | 4.3.  | 1 IPsec Settings                       | 14 |
|   | 4.3.2 | Phase 1 settings                       | 15 |
|   | 4.3.3 | 3 Phase 2 settings                     | 16 |
| 5 | Che   | ck Tunnel Status                       | 19 |
|   | 5.1   | TransPort WR44                         | 19 |
|   | 5.2   | 6350-SR                                | 20 |
| 6 | Test  | ing                                    | 21 |
|   | 6.1   | TransPort WR44                         | 21 |
|   | 6.2   | 6250 SD                                | 21 |

## 1 INTRODUCTION

#### 1.1 Outline

This document will describe how to configure an IPSec VPN tunnel between 6350 SR as the INITIATOR and a TransPort WR router as the RESPONDER. The document will assume that WAN connectivity is configured and available on both units.

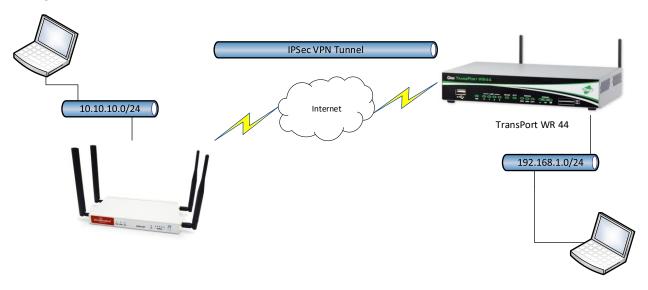

#### 1.2 Assumptions

This guide has been written for use by technically competent personnel with a good understanding of the communications technologies used in the product and of the requirements for their specific application. It also assumes a basic ability to access and navigate a Digi TransPort router and configure it with basic routing functions

This application note applies to:

Model: Accelerated 6350-SR and Digi TransPort WR44

**Firmware versions:** 

**6350-SR:** 18.1.29.41 and later **WR44:** 6.1.2.2 and later

Other Compatible Models: Digi TransPort WR11, WR21, WR31, Digi IX Family, Digi EX Family,

Digi TX Family, Digi 63xx Family.

**Configuration:** This document assumes that the devices are set to their factory default configurations. Most configuration commands are shown only if they differ from the factory default.

<u>Please note</u>: This application note has been specifically rewritten for the specified firmware versions and later but will work on earlier versions of firmware. Please contact <u>tech.support@digi.com</u> if your require assistance in upgrading the firmware of the 6530 SR or TransPort WR routers.

#### 1.3 Corrections

Requests for corrections or amendments to this application note are welcome and should be addressed to: <a href="mailto:tech.support@digi.com">tech.support@digi.com</a> Requests for new application notes can be sent to the same address.

## 2 VERSION

| Version Number | Status                        |
|----------------|-------------------------------|
| 1.0            | Published                     |
| 1.1            | Clarified supported saros/dal |
|                | devices                       |

# 3 TRANSPORT WR44 CONFIGURATION (RESPONDER)

# 3.1 Local Ethernet Interface configuration

Navigate to:

#### Configuration - Network > Interfaces > Ethernet > ETH 0

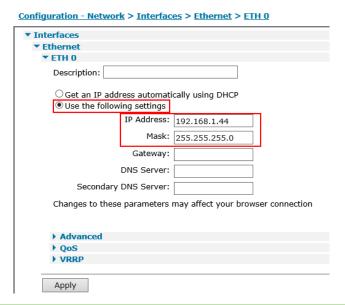

| Parameter         | Setting       | Description                            |
|-------------------|---------------|----------------------------------------|
| Use the following | Checked       | A static IP Address will be used in    |
| settings          |               | this example                           |
|                   |               | IP Address of the TransPort WR44       |
|                   |               | Ethernet Interface. In this example,   |
| IP Address        | 192.168.1.44  | this IP Address is in the subnet range |
|                   |               | used for the Tunnel (useful for        |
|                   |               | testing)                               |
| Mask              | 255.255.255.0 | Subnet mask                            |

## 3.2 WAN interface configuration

In this example, the mobile interface will be used as the WAN interface on which the IPsec tunnel will be established.

Navigate to:

#### Configuration - Network > Interfaces > Mobile

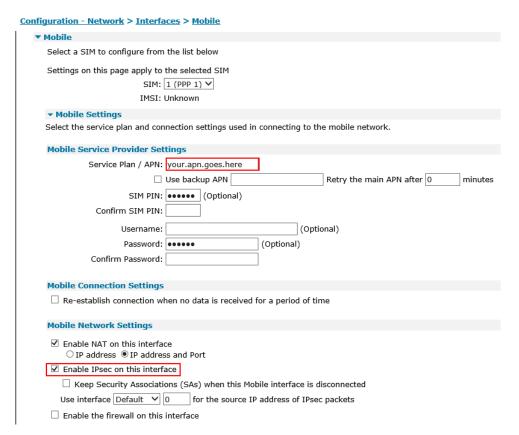

| Parameter                      | Setting            | Description                                    |
|--------------------------------|--------------------|------------------------------------------------|
| Service Plan / APN             | Your.APN.goes.here | Enter the APN of your mobile provider          |
| Enable IPsec on this interface | Checked            | Enable IPsec to be built on this WAN interface |

**Please note:** If required, enter a SIM PIN and Username/Password for this SIM card and APN.

# 3.3 Tunnel Configuration

Open a web browser to the IP address of the TransPort WR44 router.

# 3.3.1 Phase 1 Settings

Navigate to:

## Configuration – Network > Virtual Private Network (VPN) > IKE > IKE 0

| <u>Configuration - Network &gt; Virtual Private Networking (VPN) &gt; IPsec &gt; IPsec Tunnels</u>                                                                                                    |
|----------------------------------------------------------------------------------------------------|
| Dynamic DNS                                                                                                    |
| ▶ IP Routing/Forwarding                                                                                                    |
| ▼ Virtual Private Networking (VPN)                                                                                                    |
| ▼ IPsec                                                                                                    |
| › IPsec Tunnels                                                                                                    |
| IPsec Default Action                                                                                                    |
| Dead Peer Detection (DPD)                                                                                                    |
| ▼ IKE                                                                                                    |
| ▶ IKE Debug                                                                                                    |
| ▼ IKE 0                                                                                                    |
| Use the following settings for negotiation  Encryption: One ODES O3DES ALS (128 bit) OAES (192 bit) OAES (256 bit)  Authentication: ONe OMD5 OSHA1  Mode: OMain Aggressive  MODP Group for Phase 1: 5 (1536) |
| MODP Group for Phase 2: No PFS V  Renegotiate after 8 hrs 0 mins 0 secs  • Advanced                                                                                                    |
|                                                                                                    |

| Parameter                 | Setting       | Description                                            |
|---------------------------|---------------|--------------------------------------------------------|
| Encryption                | AES (128 bit) | Encryption algorithm used in this tunnel               |
| Authentication            | SHA256        | Authentication algorithm used in this tunnel           |
| Mode                      | Aggressive    | IKE Mode used in this tunnel                           |
| MODP Group for<br>Phase 1 | 5 (1536)      | Key length used in the IKE Diffie-<br>Hellman exchange |
| MODP Group for<br>Phase 2 | No PFS        | Key length used in the ESP Diffie-<br>Hellman exchange |

#### 3.3.2 Phase 2 settings

Navigate to:

#### Configuration - Network > Virtual Private Network (VPN) > IPsec > IPsec 0 - 9 > IPsec 0

Configuration - Network > Virtual Private Networking (VPN) > IPsec > IPsec Tunnels > IPsec 0 - 9 > IPsec 0 ▼ IPsec 0 - 9 ▼ IPsec 0 Description: The IP address or hostname of the remote unit Use as a backup unit Local LAN **Remote LAN**  Use these settings for the local LAN • Use these settings for the remote LAN IP Address: 192.168.1.0 IP Address: 10.10.10.0 Mask: 255.255.255.0 Mask: 255.255.255.0 O Use interface PPP O Remote Subnet ID: Use the following security on this tunnel ○ Off Preshared Keys ○ XAUTH Init Preshared Keys ○ RSA Signatures ○ XAUTH Init RSA Our ID: wr44 Our ID type IKE ID FQDN OUser FQDN OIPv4 Address Remote ID: sr6350 Use AES (128 bit keys) v encryption on this tunnel Use SHA256 ✓ authentication on this tunnel Use Diffie Hellman group 5 Use IKE v1 ∨ to negotiate this tunnel Use IKE configuration: 0 ✓ Bring this tunnel up O All the time Whenever a route to the destination is available On demand If the tunnel is down and a packet is ready to be sent bring the tunnel up Bring this tunnel down if it is idle for 0 hrs 0 mins 0 Renew the tunnel after hrs 0 mins 0 0 KBytes ♥ of traffic

| Parameter                                                       | Setting             | Description                                          |
|-----------------------------------------------------------------|---------------------|------------------------------------------------------|
|                                                                 | Local LAN setti     | ngs                                                  |
| Use these settings for the local LAN                            | Checked             | Local LAN subnet                                     |
| IP Address                                                      | 192.168.1.0         | Local LAN subnet IP Address                          |
| Mask                                                            | 255.255.255.0       | Local LAN subnet mask                                |
|                                                                 | Remote LAN set      | tings                                                |
| Use these settings for the local LAN                            | Checked             | Remote LAN subnet                                    |
| IP Address                                                      | 10.10.10.0          | Remote LAN subnet IP Address                         |
| Mask                                                            | 255.255.255.0       | Remote LAN subnet mask                               |
|                                                                 | Tunnel Securi       | ity                                                  |
| Preshared Keys                                                  | Checked             | Use preshared keys for authentication on this tunnel |
| Our ID                                                          | wr44                | The ID of the VPN responder router (this router)     |
| Remote ID                                                       | Sr6350              | The ID of the VPN initiator router (remote router)   |
| Our ID type                                                     | IKE ID              | Use Fully Qualified Domain Name<br>type ID           |
| Use () encryption on this tunnel                                | AES (128 bit keys)  | The IPsec encryption algorithm to use is AES         |
| Use ()<br>authentication on<br>this tunnel                      | SHA256              | The IPsec ESP authentication to use is SHA1          |
| Use Diffie Hellman<br>group                                     | 5                   | The Diffie Hellman group to use for Phase 2          |
| Tunnel creation                                                 |                     |                                                      |
| Bring this tunnel up                                            | On demand           |                                                      |
| If the tunnel is<br>down and a<br>packet is ready to<br>be sent | Bring the tunnel up |                                                      |

Click **Apply** 

#### 3.3.3 Preshared key settings

The pre-shared key is enabled by creating a username with the name of the remote peer (Remote ID from the Phase 2 settings) and the password is the preshared key.

Navigate to:

## Configuration - Security > Users > Users 0 - 9 > User 9

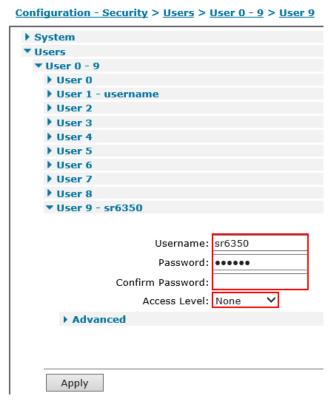

| Parameter        | Setting        | Description                                                                                                   |
|------------------|----------------|----------------------------------------------------------------------------------------------------|
| Username         | Sr6350         | Name should match the Remote ID value from Phase 2 settings                                                   |
| Password         | digitestvpn123 | Enter the password which will be used as the preshared key. This has to match the value on the Remote router. |
| Confirm password | digitestvpn123 | Re-enter the password                                                                                         |
| Access Level     | None           | This user will not be granted any admin access as it is only used as a preshared key.                         |

Click Apply

## 3.4 Save configuration

Navigate to:

#### **Administration - Save Configuration**

#### Administration - Save configuration

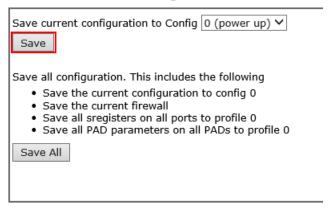

Click **Save**. The configuration will now be saved to the unit.

# **4** 6350-SR CONFIGURATION

<u>Please note</u>: The configuration examples in this document are shown with Central Management **disabled.** 

## **4.1** Local Ethernet configuration

Navigate to:

Configuration > Network > Interfaces > LAN > IPV4

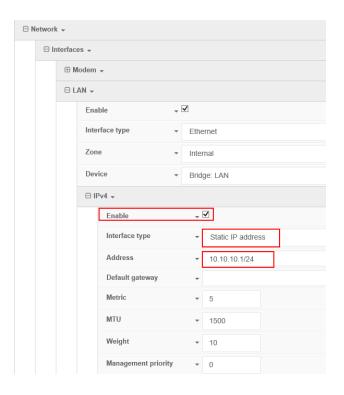

| Parameter                  | Setting           | Description                                                                            |
|----------------------------|-------------------|----------------------------------------------------------------------------------------|
| Use the following settings | Checked           | Enable                                                                                 |
| Interface type             | Static IP address | Use a static ip address for the LAN interface                                          |
| Address                    | 10.10.10.1/24     | IP Address used for the lan interface<br>(this will be used for testing the<br>tunnel) |

Click Save

## 4.2 WAN interface configuration

In this example, the mobile interface will be used as the WAN interface on which the IPsec tunnel will be established.

Navigate to:

#### **Configuration > Modem**

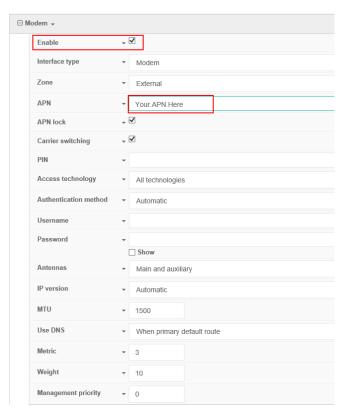

| Parameter | Setting | Description                            |
|-----------|---------|----------------------------------------|
| Enable    | Checked | Enable Cellular interface              |
| APN       | xxxx    | Enther the APN of your mobile provider |

If your APN requires a USERNAME / PASSWORD enter them on this page.

If your SIM card requires a PIN code, enter it on this page.

Click Save

# 4.3 Tunnel Configuration

Open a web browser to the IP address of the 6350-SR router.

Navigate to:

#### Configuration > VPN > IPsec

Enter a desired IPsec tunnel name and click Add

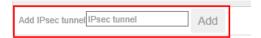

## 4.3.1 IPsec Settings

Configure the Main IPsec settings.

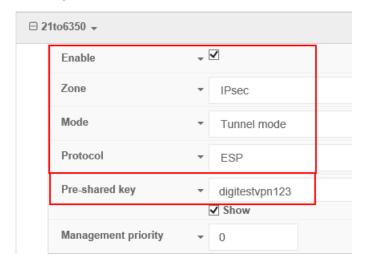

| Parameter      | Setting        | Description                                                                                                   |
|----------------|----------------|----------------------------------------------------------------------------------------------------|
| Enable         | Checked        | Enable this IPsec tunnel                                                                                      |
| Zone           | IPsec          | Firewall Zone assigned to this tunnel                                                                         |
| Mode           | Tunnel Mode    | Mode used for this IPsec tunnel                                                                               |
| Protocol       | ESP            | Protocol used for this IPsec tunnel                                                                           |
| Pre-shared key | digitestvpn123 | Enter the password which will be used as the preshared key. This has to match the value on the Remote router. |

## 4.3.2 Phase 1 settings

Expand the **IKE** menu.

Configure Phase 1 settings.

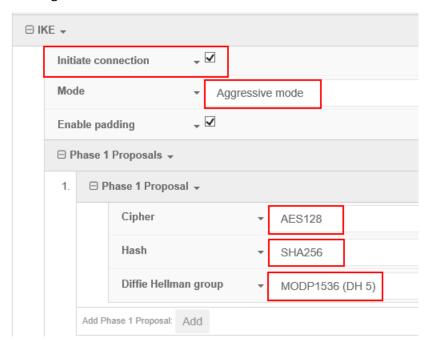

| Parameter               | Setting       | Description                                            |
|-------------------------|---------------|--------------------------------------------------------|
| Initiate connection     | Checked       | The SR router will be the INITIATOR.                   |
| Mode                    | Aggressive    | IKE Mode used in this tunnel                           |
| Cipher                  | AES (128 bit) | Encryption algorithm used in this tunnel               |
| Hash                    | SHA256        | Authentication algorithm used in this tunnel           |
| Diffie Hellman<br>group | 5 (1536)      | Key length used in the IKE Diffie-<br>Hellman exchange |

## 4.3.3 Phase 2 settings

Configure Phase 2 settings

Expand the **Phase 2 Proposals** menu.

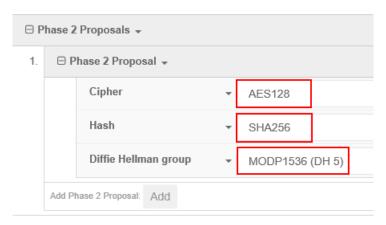

#### Expand the **Local endpoint** menu.

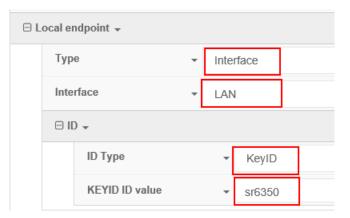

#### Expand the **Remote endpoint** menu.

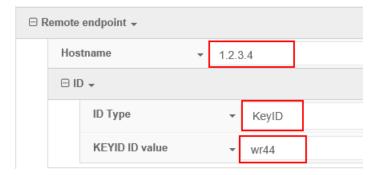

## Expand the **Policies** menu.

## Click **Add** to add a new policy

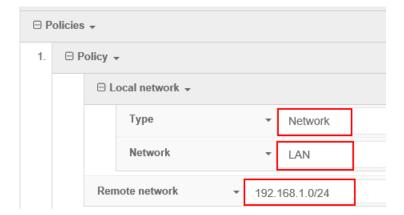

#### Click Save

| Parameter               | Setting            | Description                                                     |  |
|-------------------------|--------------------|-----------------------------------------------------------------|--|
| Local endpoint          |                    |                                                                 |  |
| Type                    | Interface          | Local LAN subnet                                                |  |
| Interface               | LAN                | Local LAN interface                                             |  |
| ID Type                 | KeyID              | Use IKE ID as the ID type                                       |  |
| KEYID ID value          | sr6350             | IKE ID of the router. Has to match the value of the remote site |  |
| Remote endpoint         |                    |                                                                 |  |
| Hostname                | 1.2.3.4            | WAN IP address of the Responder router (WR44)                   |  |
| ID Type                 | KeylD              | Use IKE ID as the ID type                                       |  |
| KEYID ID value          | Wr44               | IKE ID of the remote router. Has to                             |  |
| RETID ID Value          |                    | match the value of the remote site                              |  |
| Phase 2 proposals       |                    |                                                                 |  |
| Cipher                  | AES (128 bit keys) | The IPsec encryption algorithm to use is AES                    |  |
| Hash                    | SHA256             | The IPsec ESP authentication to use is SHA1                     |  |
| Diffie Hellman<br>group | 5                  | The Diffie Hellman group to use for Phase 2                     |  |
| Policy                  |                    |                                                                 |  |
| Туре                    | Network            | Type of local network to use                                    |  |
| Network                 | LAN                | Use a LAN interface for the Local network                       |  |
| Remote network          | 192.168.1.0/24     | Remote network subnet                                           |  |

## **5 CHECK TUNNEL STATUS**

#### 5.1 TransPort WR44

Navigate to Management - Event Log

The following line should show that the tunnel was built successfully:

```
09:09:36, 07 Jun 2018,(2) IKE SA Removed. Peer: sr6350,Successful Negotiation 09:09:33, 07 Jun 2018, Eroute 0 VPN up peer: sr6350 09:09:33, 07 Jun 2018, New IPSec SA created by sr6350 09:09:33, 07 Jun 2018,(2) New Phase 2 IKE Session 92.184.117.187,Responder 09:09:32, 07 Jun 2018,(1) IKE Keys Negotiated. Peer: sr6350 09:09:31, 07 Jun 2018,(1) New Phase 1 IKE Session 92.184.117.187,Responder
```

Navigate to

Management – Virtual Private Networking (VPN) > IPsec > IPsec Tunnels 0 – 9 > IPsec Tunnels 0 – 9

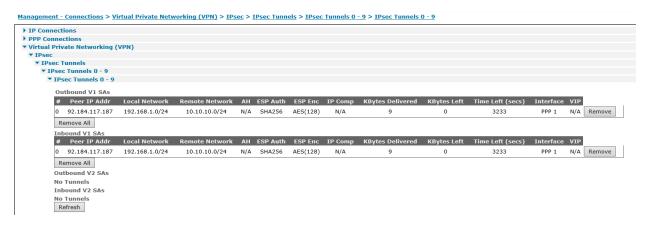

#### 5.2 6350-SR

#### Navigate to **Status > Tunnels**

| IPsec            |                |  |  |
|------------------|----------------|--|--|
| Tunnel: 21to6350 |                |  |  |
| Tunnel Status:   | Connected      |  |  |
| Local IP:        | 10.10.10.1     |  |  |
| Remote IP:       | 90.121.112.72  |  |  |
| Policy 1         |                |  |  |
| Policy Status:   | Connected      |  |  |
| Local Network:   | 10.10.10.0/24  |  |  |
| Remote Network:  | 192.168.1.0/24 |  |  |

#### Navigate to **Terminal** and issue:

```
# ipsec status
Security Associations (1 up):
21to6350_lof1[4]: ESTABLISHED 16 minutes ago,
10.10.10.1[sr6350]...90.121.112.72[wr44]
21to6350_lof1{1}: INSTALLED, TUNNEL, reqid 1, ESP in UDP SPIs: cc262ae7_i
d627e1b1_o
21to6350_lof1{1}: 10.10.10.0/24 === 192.168.1.0/24
.10.10.0/24 === 192.168.1.0/24
```

## 6 TESTING

Verify that data is going through the tunnel by issuing a ping from each side of the tunnel. In this example the local interface of each router is used.

#### 6.1 TransPort WR44

From the web interface (similar to CLI), this can be done from **Administration – Execute a command**Make sure to specify the interface used to generate this ping (in this example, we use ETH 0)

```
Ping 10.10.10.1 -e0

Pinging Addr [10.10.10.1]

sent PING # 1

PING receipt # 1 : response time 0.63 seconds

Iface: PPP 1

Ping Statistics

Sent : 1

Received : 1

Success : 100 %

Average RTT : 0.63 seconds
```

#### 6.2 6350-SR

From the web interface (similar to CLI), this can be done from **Terminal** 

```
# ping 192.168.1.1
PING 192.168.1.1 (192.168.1.1) 56(84) bytes of data.
64 bytes from 192.168.1.1: icmp_seq=1 ttl=250 time=668 ms
64 bytes from 192.168.1.1: icmp_seq=2 ttl=250 time=609 ms
64 bytes from 192.168.1.1: icmp_seq=3 ttl=250 time=779 ms
^C
--- 192.168.1.1 ping statistics ---
4 packets transmitted, 3 received, 25% packet loss, time 2999ms
rtt min/avg/max/mdev = 609.999/686.033/779.459/70.272 ms
```